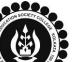

# THE BHAWANIPUR EDUCATION SOCIETY COLLEGE

A MINORITY RUN COLLEGE. AFFILIATED TO UNIVERSITY OF CALCUTTA RECOGNISED UNDER SECTION 2(F) & 12 (B) OF THE UGC ACT, 1956

### PROCEDURE FOR SEMESTER V ENROLMENT – B.COM. (HONOURS/ GENERAL)

The Enrolment procedure is divided into 3 (Three) steps:

Step A) Login to your online profile.

Step B) Discipline Specific Elective or DSE Selection

Step C) Enrolment Fees payment for Semester V

#### Please read the following important notes before you start your enrolment procedure.

- a) This enrolment procedure is applicable for students who will be appearing for Semester V in Academic Year 2023-24.
- b) This Enrolment procedure is Not Applicable for students who were eligible to appear for their Calcutta University Semester V Examination in session 2022-23 but did not appear for the same or those students who have failed paper(s) in Semester V.
- c) Information on Casual / Fail Paper(s) Enrolment for Semester V will be notified in due course of time. Students are advised to keep a track on the college website for notice on the same.
- d) Students who have not appeared for their previous odd semester i.e. Semester III as a whole, will have to appear for their pending odd Semester for the session 2023-24 before they can be promoted to the next higher odd semester.
- e) The last date to complete the DSE Subject selection procedure is Friday, 08/09/2023. In case if you fail to complete your DSE Subject Selection procedure by the said date, by default Account and Finance specialization will be assigned to you.
- f) The last date to complete the enrolment procedure is Friday, 08/09/2023.
- g) It is recommended that you use Google Chrome browser to do the following process.
- h) If you are facing any technical issue in the below given enrolment procedure, please click on the link given below and fill up the required details –

Click here to fill up the Google Form for Enrolment Issue

i) If you have paid the fees online and the same is not reflecting in your profile, please click on the below given link and fill up the required details –

Click here to fill up the Google Form for Payment related Issue.

Once you fill-up this form, we shall get back to you within 4 working days for resolution of the issue mentioned by you. Please ensure that the above-mentioned Google Forms are accessible through your Institutional Email ID only. Only the valid queries will be addressed to. You will get a Call/email on your registered mobile number/ Institutional Email ID for the resolution of valid query.

#### Step A: Login to your online profile

Visit College Website <u>www.thebges.edu.in.</u> On the top right-hand side of the screen, click on <u>Campus Login</u>. Session will remain "2023-2024" (DO NOT CHANGE THE SESSION). Enter your College UID (From your college ID card) in the "User Code" field, login using your password or OTP which will be sent to your mobile number registered with the College as well as institutional email ID.

Please Note: It is advisable to always use the link for <u>Campus Login</u> available on college website or in the given notice. If you have bookmarked the link of Campus Login, please ensure that it is a secured link starting with <u>"https"</u> not "http".

### **Step B: Discipline Specific Elective or DSE Selection**

B1

Home
Logout
Change Password
Student Console
Enrolment

OPAC
Purchase Suggestion
Challan Generation

CBCS Reg
Issue BOOK Details
Previous Semester Fees Payment

After successful login, click on **Student Console** & then "CBCS Reg" option available on the left side of the screen to go to DSE Subject Selection page to choose your "Discipline Specific Elective or DSE" for specialization in **Semester V** & **VI**.

#### Please note:

If in your browser "popup" is blocked, you will get a display (red-coloured cross) on the top right of the browser. Please click on that display to enable the popup.

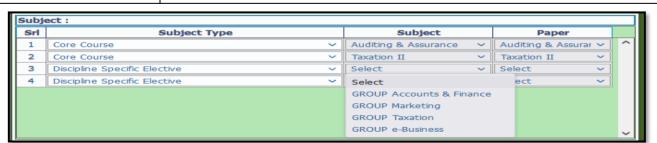

In CBCS subject selection window for Semester V, you are required to select your choice of DSE from the dropdown menu under "Subject" field in Sr. No. 3 i.e., "Discipline Specific Elective" of the table.

| Specialization offered by the College |                    |   |            |
|---------------------------------------|--------------------|---|------------|
| 1                                     | Accounts & Finance | 3 | Taxation   |
| 2                                     | Marketing          | 4 | E-Business |

After completing your selection for Semester V, click on "Save" button to confirm your choice for Semester V. On confirmation, CBCS subject selection window for Semester VI will appear and all your Semester VI subjects will be previewed based on your DSE selection in Semester V window. After checking your subject selection for Semester VI, click "Save" button to confirm your choice for Semester VI.

#### **Please Note:**

B2

- . Do not print your form before completing all the steps as mentioned below.
- II. In case you want to change your specialization, use "Go To" option to go back to Semester V window.

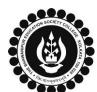

## THE BHAWANIPUR EDUCATION SOCIETY COLLEGE

A MINORITY RUN COLLEGE. AFFILIATED TO UNIVERSITY OF CALCUTTA

RECOGNISED UNDER SECTION 2(F) & 12 (B) OF THE UGC ACT, 1956

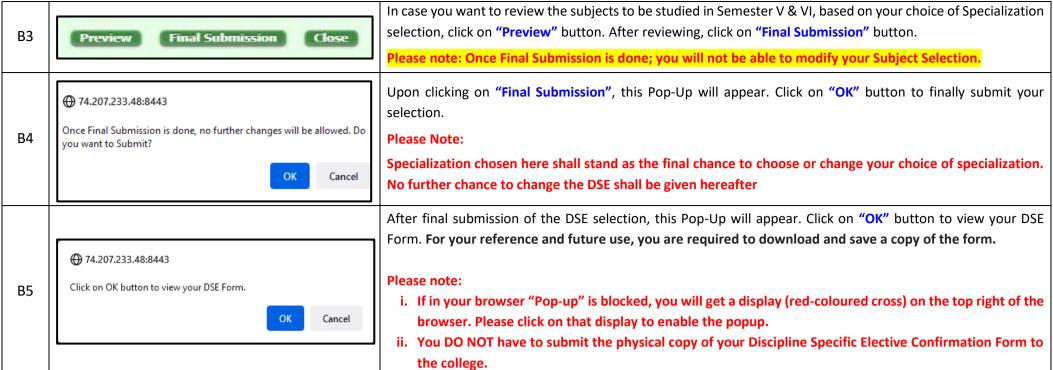

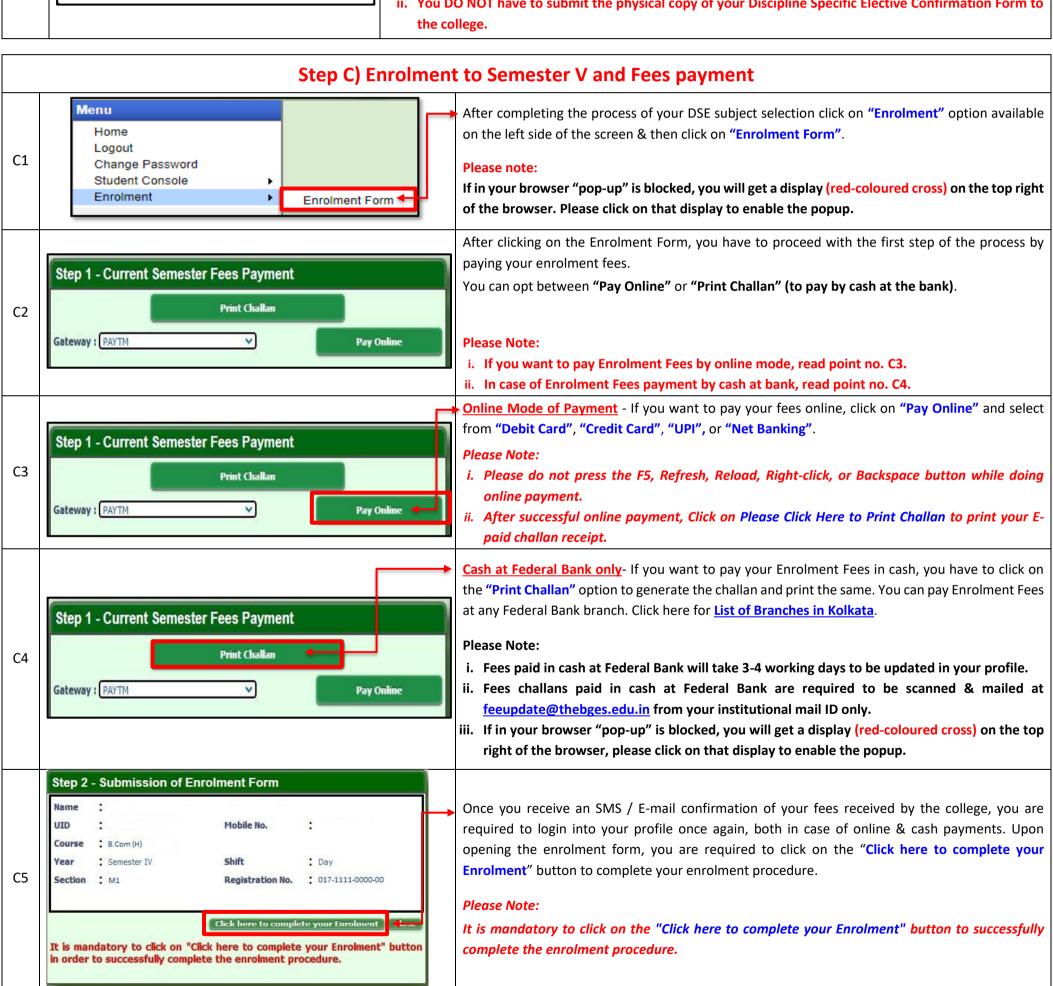